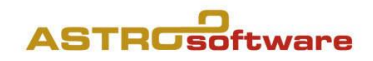

# GALIASTRO FREE 5

### Installationsvorgang von GALIASTRO Free

- 1. Bitte klicken Sie (meist ein Doppelklick) auf die heruntergeladene Datei. Nach dem Start des Installationsprogramms öffnet sich das "Willkommen zum Galiastro Light Free-Assistenten". Sie sollten alle anderen Anwendungen schliessen, bevor Sie mit dem Setup fortfahren. Falls Sie eine CD erhalten haben, legen Sie diese ein und nachdem das Betriebssystem bzw. das installierte Virenschutzprogramm die CD geprüft hat, startet das Installationsprogramm.
- 2. Die Benutzerkontensteuerung fragt, ob Sie Änderungen an diesem Computer vornehmen wollen. Das muss mit JA beantwortet werden, wie bei jeder Programminstallation.
- 3. Jeweils durch Anklicken des Buttons "Weiter" erreichen Sie die nächste Seite. Durch Anklicken von "Abbrechen" können Sie die Installation jederzeit abbrechen.
- 4. Klicken Sie also jetzt auf "Weiter", dann erscheint der Lizenzvertrag.
- 5. Um das Programm zu installieren, müssen Sie den Lizenzvertrag (durchlesen und) akzeptieren, indem Sie die runde Schaltfläche vor "Ich akzeptiere die Vereinbarung" anklicken und dies mit einem Mausklick auf "Weiter" bestätigen.
- 6. Es erscheint das nächste Fenster:

Das Installationsprogramm wählt die Standard-Adresse. Das ist bei Windows 7/8/10: **C:\Program Files (x86)\Galiastro 5 Free**. Es sind mindestens 104 MB freier Speicherplatz erforderlich.

7. Nun erscheint die Anzeige des Startmenü-Ordners. Bitte übernehmen Sie, wie angegeben, **Galiastro Free**. Klicken Sie nun auf "**Weiter**" auf dann auf "**Installieren"** und der Kopiervorgang beginnt. Die Dateien werden jetzt auf Ihre Festplatte übertragen. Während der Installation läuft ein Balken von links nach rechts und zeigt Ihnen, wie weit die Installation fortgeschritten ist.

Zum Abschluss erscheint der folgende Dialog: **Beenden des Galiastro Free Setup-Assistenten.**

8. Klicken Sie jetzt auf "**Fertigstellen"** und das Programm startet sofort. Wählen Sie die Bedienersprache, dann ist das Programm betriebsbereit.

## Kurze Bedienungsanleitung für GALIASTRO Free

#### 1. **Horoskope berechnen:**

Klicken Sie auf die römische **I,** und es öffnet sich das Eingabefenster **Dateneingabe Horoskop 1.**

Geben Sie die **Daten** von oben nach unten ein und drücken Sie nach jeder Eingabe die Control- oder Tabulatortaste, bis der Cursor im Eingabefeld **Zeitzone** steht, anschliessend auf **"OK".** Jetzt erscheint Ihr berechnetes Horoskop auf dem Bildschirm.

#### **2. Horoskop 2**

Klicken Sie mit der Maus auf **II** und geben Sie die Horoskopdaten ein, wie oben beschrieben.

#### **3. Ableitungen**

Um **Solare** des Horoskops auf **I** zu berechnen, klicken Sie bitte auf **Ableitung wählen**, dann auf den gewünschten **Horoskoptyp Solar**, dann auf **"OK"**. Im nächsten Fenster geben Sie das Startdatum ein, falls Geburts- und Wohnort verschieden sind, können Sie noch den aktuellen Wohnort eingeben. Die Solare werden mit GMT (Zeitzone = 0) berechnet und als Doppelhoroskop angezeigt. Mit Klick auf Einzel und Hor.2 können Sie das Solar als Einzelhoroskop anzeigen lassen.

#### **4. Land/Ortwählen**

Klicken Sie auf **Land/Ort wählen, Europa, D** (oder CH, FL oder A), und geben Sie für z.B. Erlangen unter **Suchbegriff** das Wort **Erl** oder **Erlan** ein und klicken Sie auf **Ortauswahl anzeigen**. Wählen Sie mit einem Mausklick Erlangen, bestätigen Sie Ihre Auswahl mit "OK" und schliessen Sie die Dateneingabe nochmals mit "OK" ab.

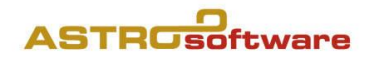

#### **5. Navigation in GALIASTRO**

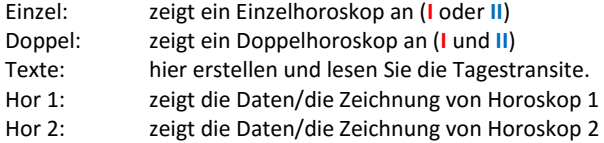

#### **6. Drucken vonHoroskopen**

Drucken können Sie alle Horoskopformulare, indem Sie oben links in der Menuleiste auf das Druckersymbol klicken.

#### **7. Textanalyse erstellen**

Wenn Sie die Registerkarte **Texte** anklicken, können Sie die Tagestransite erstellen. Als Referenzdatum gilt immer das Datum (und der Ort) von Horoskop 2.

Unter **Einstellungen/Technische Grundeinstellungen**/**Bedienung** lässt sich auch **WORD** oder **Wordpad** als Textausgabeprogramm aktivieren.

#### **8. Einstellungen**

Im Menu **Einstellungen** können Sie alle Voreinstellungen vornehmen, mit denen Sie die Art und Weise der Berechnung der Punktebewertung, der Darstellung und der Horoskopausgabe Ihren Wünschen anpassen. Ihre eigenen astrologischen Einstellungen sichern Sie am besten mit **Speichern unter** unter einem eigenen Namen ab. Diese Einstellungen finden Sie dann als **ini-Datei** in der Fussleiste des Programms. Dort können Sie die vorhandenen **Orbendateien** (asp), die **Häusersysteme** und die **Horoskopdatenbanken** (db) festlegen.

#### **9. Hilfe**

Mit der **Taste F1** laden Sie die **interne Hilfe**, in der Sie das gesamte **Handbuch** (das auch als PDF Datei auf der CD mitgeliefert wird) abrufen können. Das Handbuch umfasst alle GALIASTRO 5-Versionen. Für die Free Version bieten wir keinen kostenlosen Support.

#### Unter:

**Hilfe/Probedeutungen der Textmodule** finden Sie Mustertexte der erhältlichen Textmodule, **Hilfe/Weiterführende Informationen** Erläuterungen zur Astrologie, **Hilfe/Addendum für alle Versionen** die anstehenden Fragen und Themen, die noch nicht im Handbuch erfasst wurden.

#### 10. **Die häufigsten Fragen allgemeiner Art**

sind in der Online-Hilfe unter <F1> (oder Hilfe/Inhaltsverzeichnis) beantwortet.

Weitere Anwender-Hinweise mit zahlreichen PDF und visuellen Anleitungen finden Sie unter: [astrologiesoftware.ch/support/galiastro/ o](http://www.astrologiesoftware.ch/support/galiastro/)de[r astrologiesoftware.com/support/galiastro/](http://www.astrologiesoftware.com/support/galiastro/)